## **inobroker**

### **Kontaktbox auf der Startseite aktivieren**

**Bitte loggen Sie sich über** www.inobroker.de **mit Benutzernamen und Passwort ein**. Nach dem Login erscheint auf der linken Seite eine umfangreiche Navigation.

Über den Menü-Punkt: **Ihre Einstellungen Ihre eigene Homepage Startseite**

können Sie die Kontaktbox aktivieren. Setzen Sie dazu ein Häkchen bei "Was möchten Sie? (Kundenkontakt)." Bitte geben Sie über den Zahlenwert die gewünschte Position der Box innerhalb der Produktbeschreibungen auf der Startseite der Homepage an.

#### **Bitte vergessen Sie nicht, die Änderungen zu speichern.**

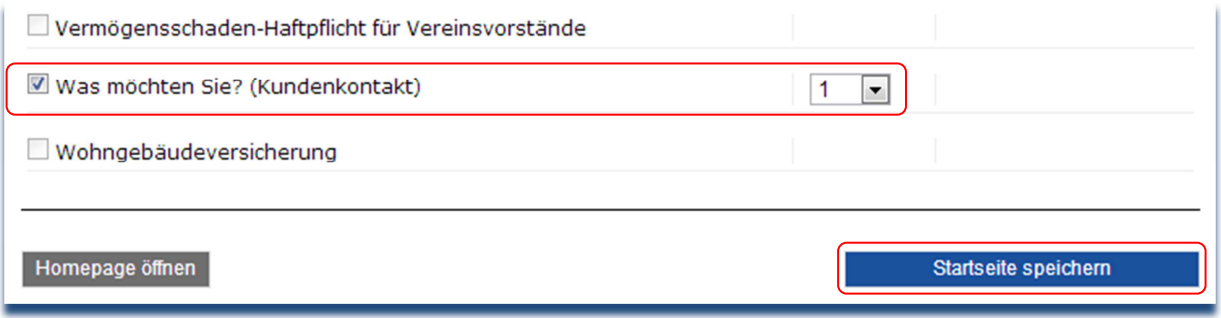

**Die Kontaktbox kann auf 2 unterschiedliche Arten auf der Homepage angezeigt werden:** 

**1. Als Liste:** 

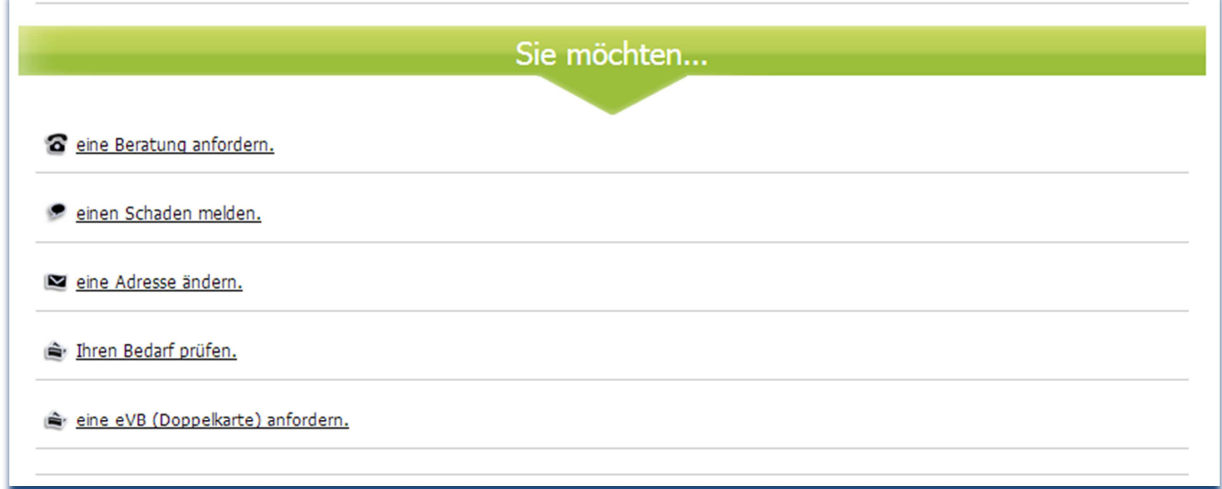

# **inobroker**

#### **2. Als Kachel:**

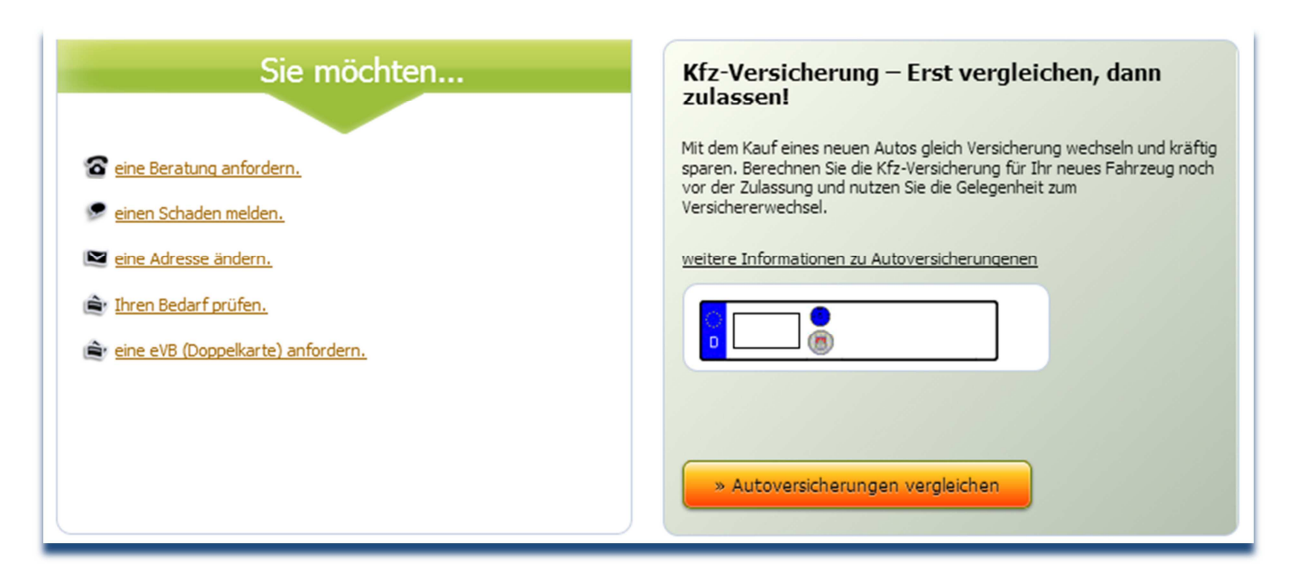

Die Art der Darstellung, wählen Sie bitte unter **Ihre Einstellungen Ihre eigene Homepage** unter Punkt 2 Design aus.

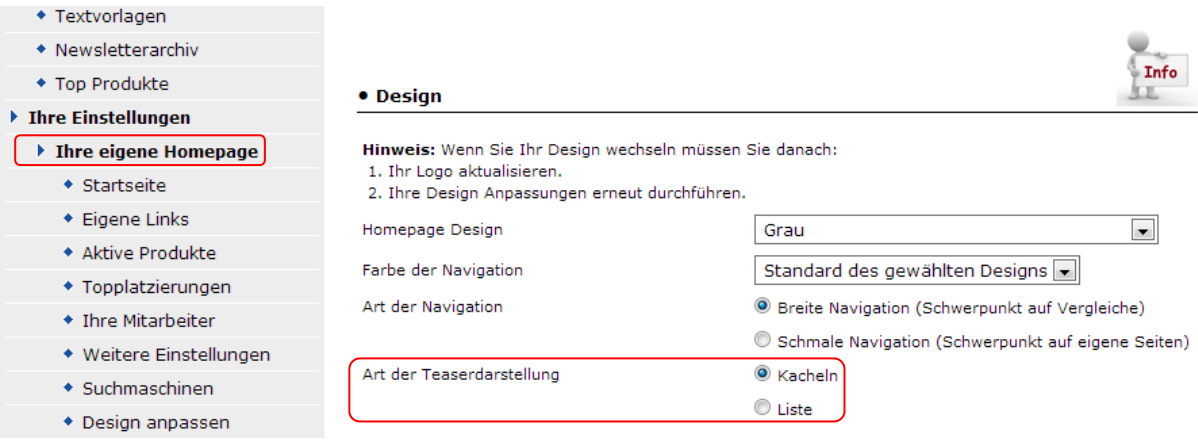

**Bitte vergessen Sie nicht, die Änderungen zu speichern.** 

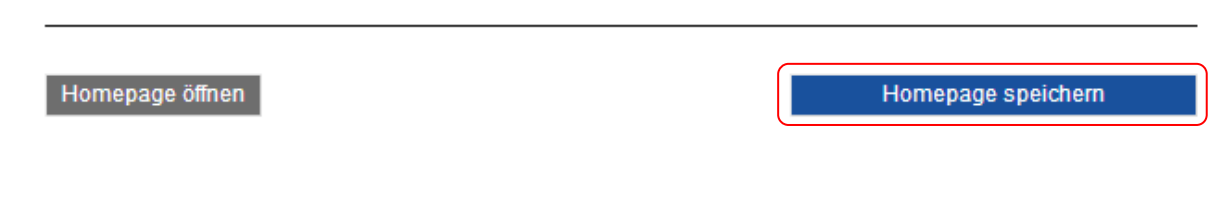